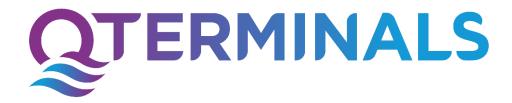

# Supplier Registration and E-Invoice Submission Guide

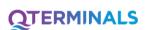

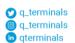

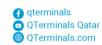

# **Table of Contents**

| 1.  | Unline Registration Requirements        | 3  |
|-----|-----------------------------------------|----|
| 2.  | Company Details                         | 4  |
| 3.  | Contacts                                | 5  |
| 4.  | Addresses                               | 6  |
| 5.  | Business Classification                 | 6  |
| 6.  | Bank Accounts                           | 7  |
| 7.  | Products and Services                   | 7  |
| 8.  | Questionnaires                          | 8  |
| 9.  | Review                                  | 8  |
| 10. | Save for Later                          | 8  |
| 11. | Registration Confirmation               | 9  |
| 12. | Request for Additional Information      | 10 |
| 13. | User ID and Password Reset Confirmation | 10 |
| 14. | Forgot Password                         | 11 |
| 15. | Adding Additional User Account          | 11 |
| 16. | Supplier Support                        | 13 |
| 17. | Guidelines Before Creating the Invoices | 15 |
| 18. | Create Invoice                          | 16 |
| 19. | View the Status of Invoices             | 21 |
| 20. | Finance Support                         | 22 |

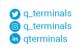

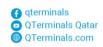

# 1. Online Registration Requirements

To our valued suppliers, please follow the steps below and provide the mandatory documents to complete your supplier registration:

CR Number is the commercial registration number, which should be entered as either a 9 or 13-digit value with leading zeros, such as "000012345."

For example, if your CR number only consists of 5-digit then add 4 zeros before the actual CR number (000012345).

For our valued Local Suppliers (based in Qatar), we require the submission of the following documents:

- Commercial Registration
- Trade License
- Computer Card
- Tax Card
- Classification Certificate issued by the Ministry of Finance
- Bank Letter inclusive of account details or on Company Letterhead
- Company Profile

In the case of Overseas/Foreign Suppliers, kindly provide the following documents:

- Commercial Registration or Certificate of Incorporation
- Bank Letter inclusive of account details or on Company Letterhead
- Company Profile

For legal reasons, all submitted documents must be in English language, and any Arabic document must be translated into English by an official sworn translator.

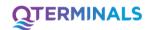

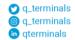

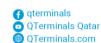

# 2. Company Details

> Go to the Supplier Registration page by clicking on the URL published on the QTerminals website:

# **Click here for the Link**

ightharpoonup Go to ightharpoonup Company Details and fill out the required fields as follows:

| Field                                                        | Description                                                                                                    |
|--------------------------------------------------------------|----------------------------------------------------------------------------------------------------|
| Supplier Name                                                | Enter your company name as per CR in all CAPITAL LETTERS                                                                                                    |
| Tax Organization Type                                        | Select the company organization type                                                                                                    |
| Supplier Type                                                | Select Supplier                                                                                                    |
| CR Number                                                    | Enter the company commercial registration number following the mentioned rule and ensure to complete the 9 or 13-digit system requirements by adding leading zeros. |
| Note to Approver                                             | Add notes to QT approvals                                                                                                    |
| Number of Employees                                          | Enter the current number of employees                                                                                                    |
| Capital as per CR                                            | Enter initial company capital as per Commercial Registration                                                                                                    |
| Type of Industry                                             | Select the Type of Industry                                                                                                    |
| Type of Distributor                                          | Select the Type of Distributor                                                                                                    |
| Brand Name                                                   | List all the brands that you are authorized to distribute                                                                                                    |
| Grade Level                                                  | Check your Classification Certificate for the grade classified by MoF                                                                                               |
| Company Size as per MoF<br>Classification Certificate (SMEs) | Refer to your Classification Certificate SMEs issued by MoF                                                                                                    |

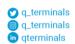

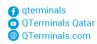

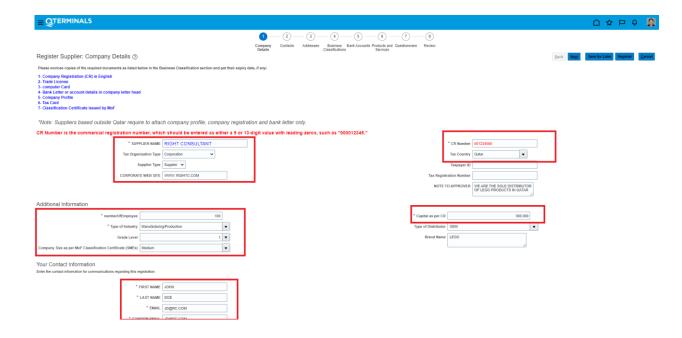

#### 3. Contacts

Click Next → This takes you to the Contacts page when you can review or edit your contact details and add more contacts by click on Add icon. Please add contact person who will be uploading your Invoice to the system to have his user account.

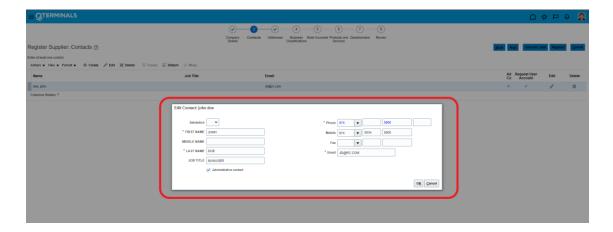

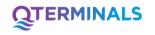

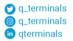

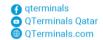

#### 4. Addresses

➤ Click Next → Click Create → This takes you to the **Create Addresses** page when you can enter the address details, specify Adress Purpose, and assign Contacts by click on select and add icon.

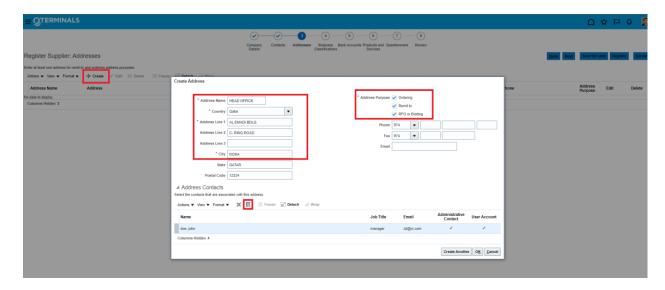

#### 5. Business Classification

Click Next → This takes you to the Business Classifications page where you will upload all the documents required and their expiration dates. Click Add → when you can specify the types of documents i.e., CR, Trade License, Computer Card, etc. and capture the expiration dates, if any.

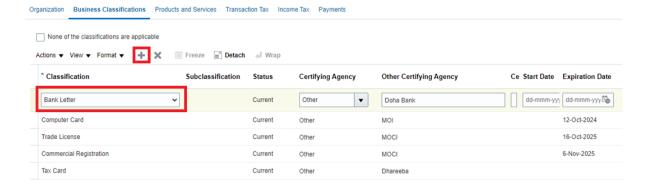

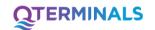

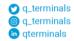

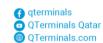

#### **Bank Accounts**

Click Next → Click Create → This takes you to the Create Bank Account page when you can Capture the bank account details where your company would like to receive payments. Please note that the Account Name should be an exact match with your company name and remove empty spaces in between your IBAN numbers, if any.

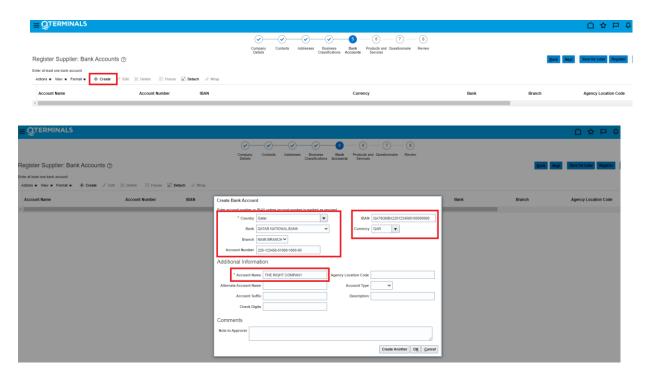

#### **Products and Services**

➤ Click Next → Click Select and Add → This takes you to Create Add Products and Services page where you can Capture the details of the types of products and services you are offering.

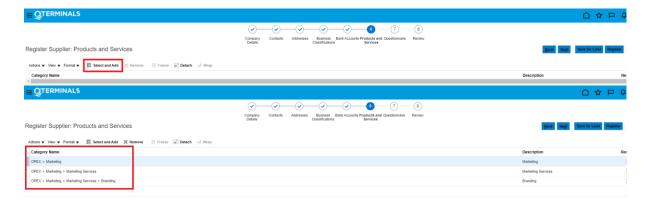

QT-SCD-SRM-0001 - Rev. 01

**QTERMINALS** 

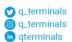

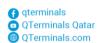

#### 8. Questionnaires

➤ Click Next → This takes you to the **Questionnaire** page where you can respond to the additional registration questions.

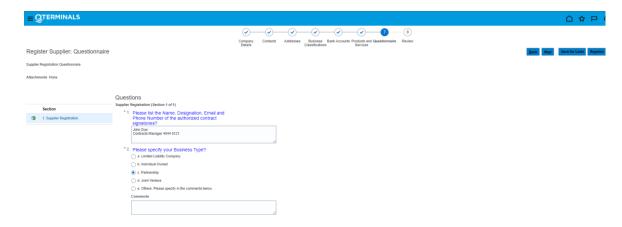

#### 9. Review

➤ Click Next → This takes you to the **Review** page where you can do the final review of the information provided to the system.

#### 10. Save for Later

When you click on Save for Later, a notification is sent to the email address that was entered in the Your Contact Information region on the Company Details page. The email notification includes the URL to be used for returning to the registration. Select this option to save your in-process registrations should you need to gather the requested information and return to submit the registration later.

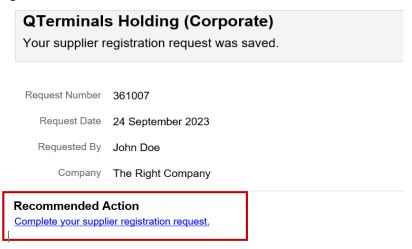

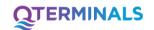

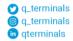

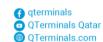

# 11. Registration Confirmation

When you click on **Register**, a notification is sent to the email address that was entered in the Your Contact Information region on the Company Details page.

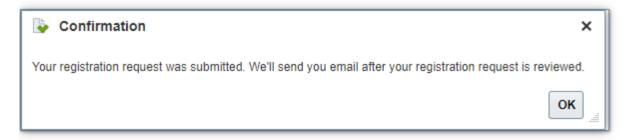

- Click OK to close the confirmation window.
- The application sends an email notification to the registered supplier contact with a valid email address.
- Once approved, a notification via email below will be received to the registered supplier contact email address.

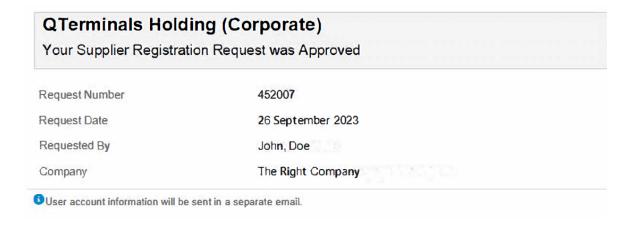

We are pleased to confirm the successful registration of the supplier you recently submitted in Oracle Cloud Fusion.

This email serves as an official declaration of the supplier's successful registration in our system. If you require any additional information or have further questions, please feel free to reach out.

Thank you for your cooperation in this process.

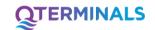

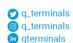

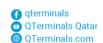

# 12. Request for Additional Information

In addition, an email notification is sent to you when the approver is requesting additional information. Click the link to update the registration.

# **QTerminals Holding (Corporate)**

Your supplier registration request requires additional information. Resubmit your registration using the link provided

Request Number 361021

Request Date 24 September 2023

Requested By John Doe

Company THE RIGHT COMPANY

#### **Recommended Action**

Update your supplier registration request.

#### 13. User ID and Password Reset Confirmation

Once it is approved an email confirmation will be sent including instructions to reset your password. After resetting the password an email with your User ID highlighted in red below will be provided:

Oracle Fusion Applications-Password Reset Confirmation

elus.fa.sender@workflow.mail.em2.cloud.oracle.com

to me 
Dear John Doe,

The password for your Oracle Fusion Applications Account - JDOE - was recently changed.

If you made this change, you do not need to do anything more.

If you did not make this change, contact your system administrator.

**QTERMINALS** 

q\_terminals
q\_terminals
qterminals

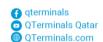

10

Thank You,

**Oracle Fusion Applications** 

# 14. Forgot Password

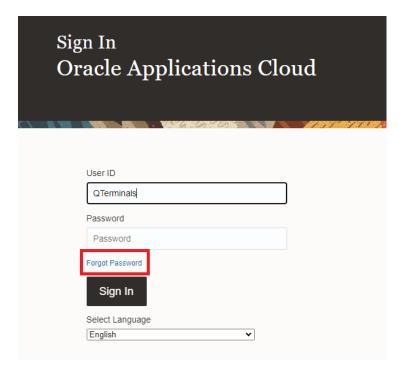

# 15. Adding Additional User Account

If additional people in your company need access to Oracle Supplier Portal, they should contact the User Administrator at your company who has already the account.

The administrator can create new user accounts for your users (see below steps).

- ➤ Click Supplier Portal → Manage Profile → Edit → Warning Prompt: Click Yes to continue
- ➤ Contacts → Actions → Create → Fill in the Contact Information → Select the checkbox for Request user account → OK
- ➤ Click Review Changes → Submit

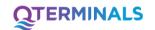

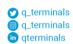

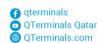

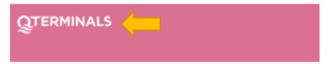

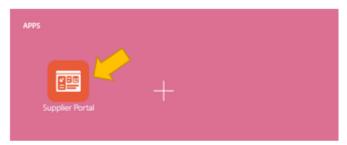

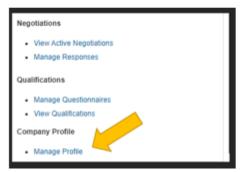

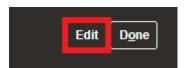

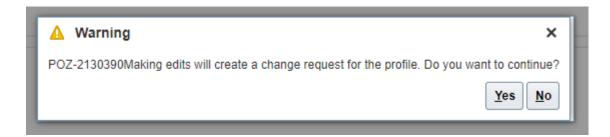

Last Change Request 521010

Request Status Draft

Organization Details Tax Identifiers Addresses Contacts Payments Business Classifications Products and Services

QTERMINALS Q q\_te

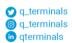

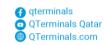

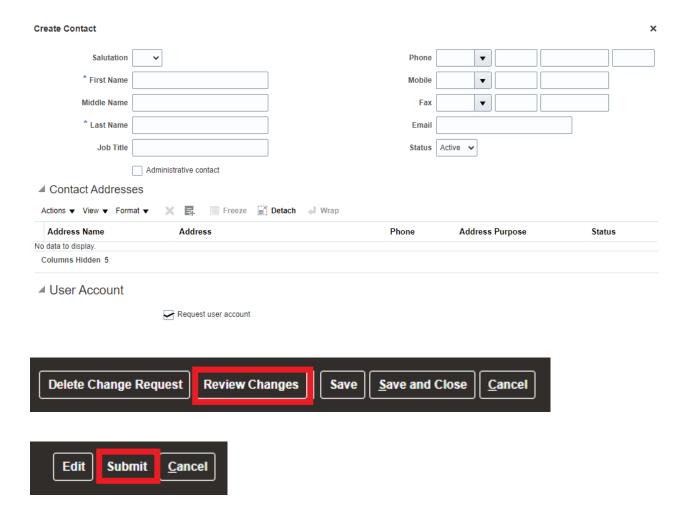

# **16. Supplier Support**

Should you require any assistance, our dedicated Supplier Support team is readily available to assist.

You can reach out to them via email at <a href="mailto:suppliersupport@qterminals.com">suppliersupport@qterminals.com</a> or by phone at +974 4044 5369.

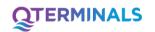

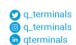

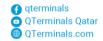

# E-Invoice Submission and Status Guide

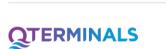

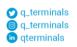

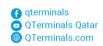

# 17. Guidelines Before Creating the Invoices

Read below given guidelines carefully before create and submit the invoices in Oracle Fusion Cloud application.

#### **Invoice Submission:**

Your invoice may be rejected if you are not following with the below points:

- Missing PO line Invoice can be created/submitted only after GRN created against the PO by the requester/end user in QTerminals. Coordinate with the requester/end user if you have delivered the material or services to complete the GRN process.
- 2. Supplier must enter the **invoice number** in the portal as it is printed and appearing in their actual invoice. Any mismatch in values will result in rejection and cancellation of Invoice.
- 3. Supplier must enter the **invoice amount** in the portal as it is printed and appearing in their actual invoice. Any mismatch in values will result in rejection and cancellation of Invoice.
- 4. For **two or more invoices**, uploading should be done separately. Each invoice must be uploaded individually.
- 5. **Cancellation/Deletion of Invoice**: Submitted invoice cannot be cancelled or deleted from supplier portal, they can request AP team to cancel if required and the AP team will reject and cancel the wrongly submitted invoices during the validation process.
- 6. **Resubmission of Cancelled Invoices**: Supplier can resubmit the invoice once cancelled by AP team. The same reference can be used by adding dot (.) at the end of the invoice number for the new submission.
- 7. Please ensure to click the **submit button** after reviewing all the details.
- 8. Wrong Company Name Company Name should be addressed to QTerminals WLL.
- 9. **Unmatched Payment Terms** Invoice payment terms should match the payment terms in the actual Purchase Order.

#### **Payment Details / View Invoice Status:**

1. Payment breakdown details - Go to the **view invoices** field and look for the **payment number** to see the payment details.

Note: - It is mandatory to submit all Original Invoice, DO & supporting documents to QTERMINALS Finance. Upon receipt of original invoice only, the Finance will initiate the approval process

Invoice date on or after the date of PO & Delivery Note

Following attachments are mandatory and should be attached in sequence:

- 1. Invoice
- 2. Dully stamped and acknowledged DN or Job completion certificate
- 3. Duly stamped and acknowledged copy of Bank Guarantees, Performance Bond, Manufacturer's Warranties etc.,
- 4. PO or Service Order.

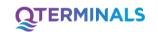

QT-SCD-SRM-0001 - Rev. 01

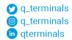

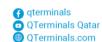

#### 18. Create Invoice

Login into the Portal with Supplier Credentials <a href="https://elus.fa.em2.oraclecloud.com/">https://elus.fa.em2.oraclecloud.com/</a>

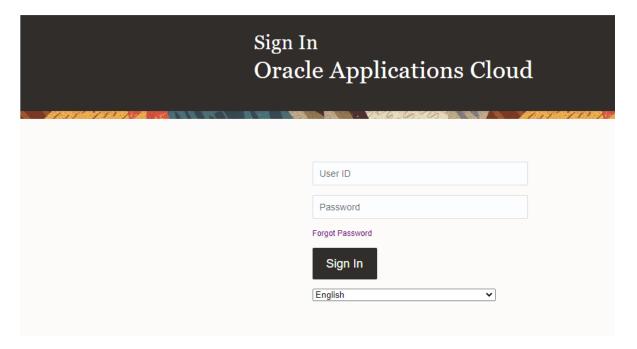

Click on Supplier Portal

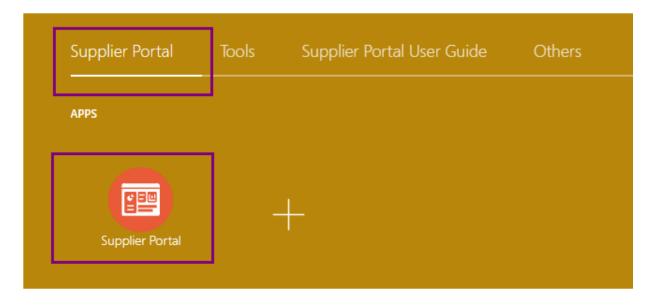

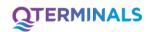

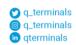

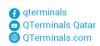

#### Click create Invoice

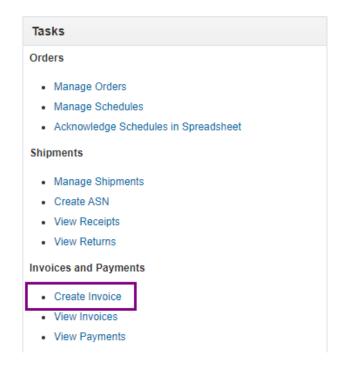

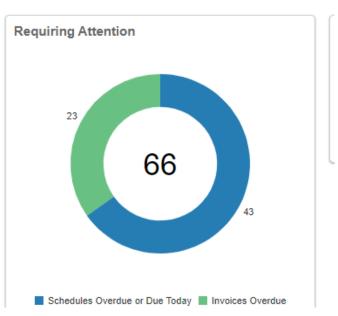

Provide the PO number, Supplier Site, Remit to Bank Account, Invoice Number, Invoice Date, Invoice Type, Description and attachment.

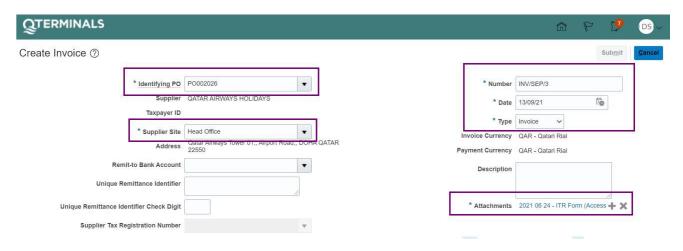

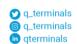

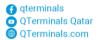

After Invoice No and date details are updated, the below "Select and Add" Button will be enabled. Click the button to select the PO lines

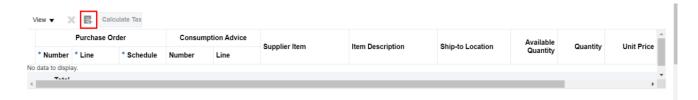

PO lines will be available to select based on the delivery.

- Click "Select All" to match all the PO lines for invoice creation (OR)
- Select only the required PO lines to match only those line items to create invoice

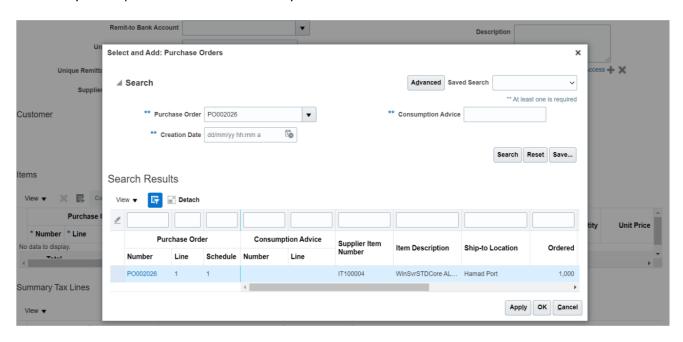

QT-SCD-SRM-0001 - Rev. 01

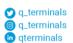

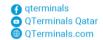

#### Click OK

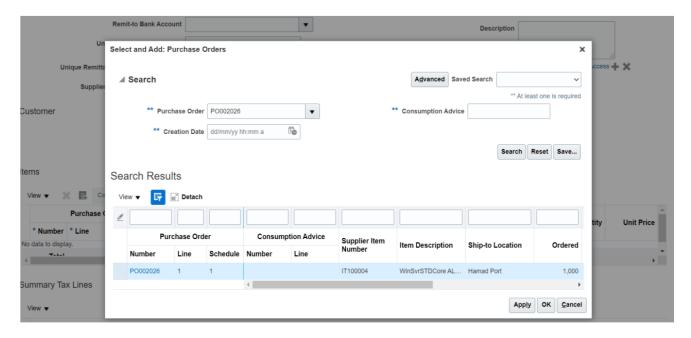

Check the Value of selected PO lines matches with Invoice

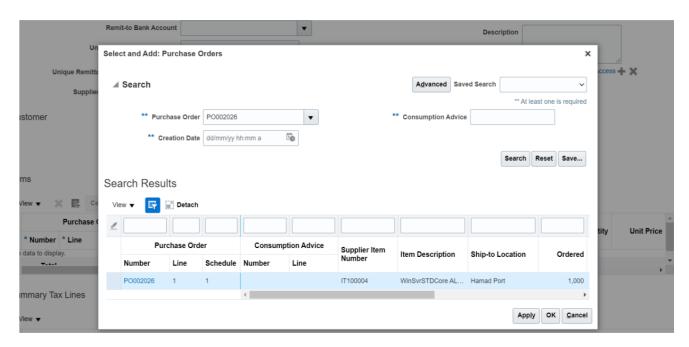

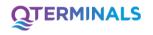

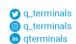

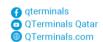

Now the Invoice can be submitted by clicking 'Submit' button

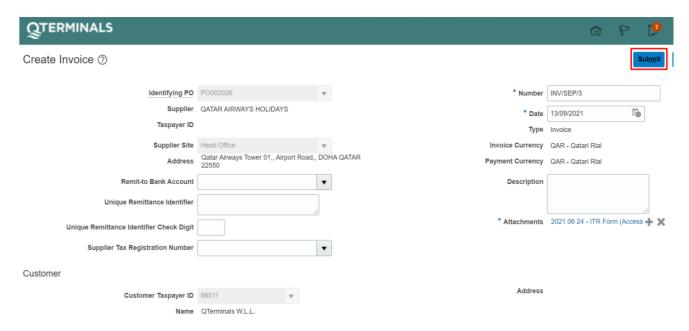

Getting the confirmation that invoice has been submitted

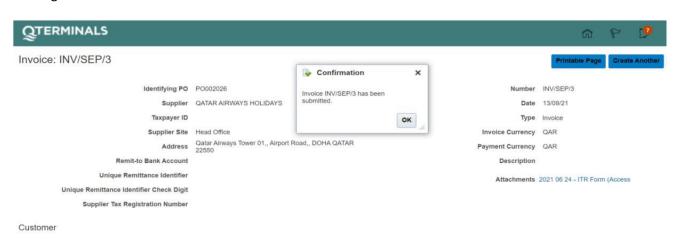

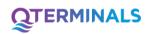

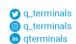

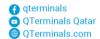

#### 19. View the Status of Invoices

#### Click on View Invoices

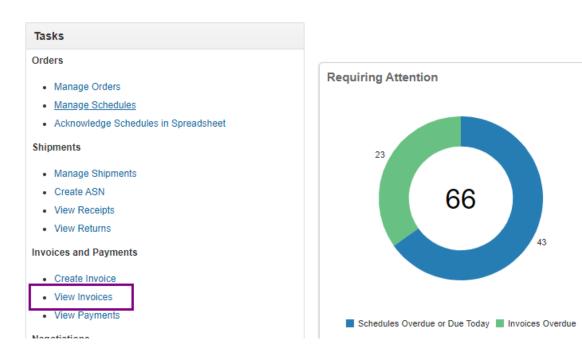

Select the supplier company from the dropdown to view all the invoices

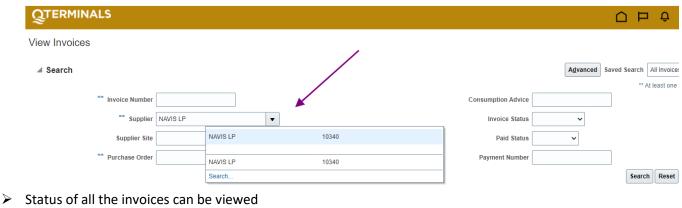

| View ▼ J          | Detach       |          |                   |          |               |                  |                   |            |
|-------------------|--------------|----------|-------------------|----------|---------------|------------------|-------------------|------------|
| Invoice<br>Number | Invoice Date | Туре     | Purchase<br>Order | Supplier | Supplier Site | Unpaid<br>Amount | Invoice<br>Amount |            |
| testinv1          | 14/06/22     | Standard | PO002931          | NAVIS LP | Head Office   | QAR              |                   | Approved   |
| testinv2          | 14/06/22     | Standard | PO002930          | NAVIS LP | Head Office   |                  |                   | In process |
| NOPO1000001       | 03/06/22     | Standard |                   | NAVIS LP | Head Office   |                  | <b>=</b>          | In process |
| NoPO400000        | 03/06/22     | Standard |                   | NAVIS LP | Head Office   |                  |                   | In process |
| NoPO90000         | 03/06/22     | Standard |                   | NAVIS LP | Head Office   |                  | <b>=</b>          | In process |
|                   |              |          |                   |          |               |                  |                   |            |

QT-SCD-SRM-0001 - Rev. 01

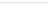

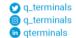

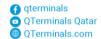

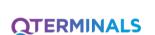

#### Various Status of Invoices

| In Process             | Invoice submitted and required validation                           |
|------------------------|---------------------------------------------------------------------|
| Validated              | Invoice validated and required approval                             |
| Approved               | Invoice approved and shall be available for payment                 |
| On Hold                | Invoice on hold due to mismatch                                     |
| Rejected               | Invoice rejected to mismatch; it must be cancelled for resubmission |
| Cancelled              | Invoice cancelled and it can be re submission                       |
| Incomplete             | Invoice not submitted                                               |
| Searching              |                                                                     |
| with Invoice reference | Provide the Invoice reference and Click Search                      |
|                        |                                                                     |

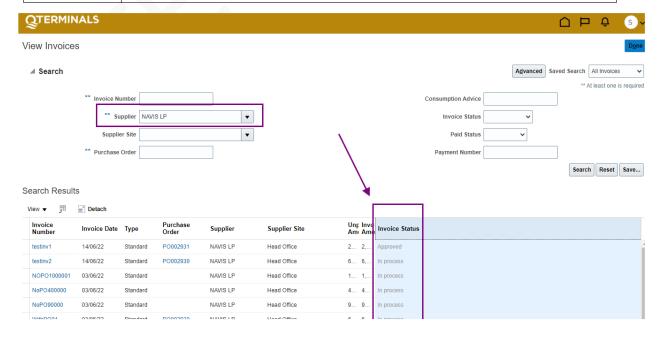

# 20. Finance Support

Should you require any assistance related to E-Invoice, our dedicated Finance Support team is readily available to assist.

You can reach out to them via email at <a href="mailto:fdh@qterminals.com">fdh@qterminals.com</a> or <a href="mailto:payables@qterminals.com">payables@qterminals.com</a> or by phone at +974 4044 5327

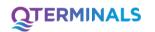

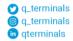

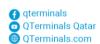